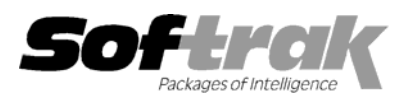

# **Adagio® Ledger 8.0B (2004.06.18) Release Notes**

The most up-to-date compatibility information is on the **Product Compatibility Info** link at www.softrak.com.

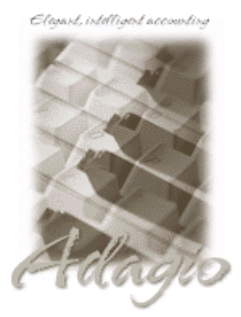

#### **Adagio**

BankRec 6.8B Checks 6.5A, 6.8A Crystal Reports® 8.5 for Adagio FX 8.0A, 8.0B, 8.0C GridView 6.8A, 8.0A Inventory 6.8A, 6.8B Invoices 6.5A, 6.7A, 6.8A Lanpak 6.8A MultiCurrency 8.0A OLEDB 6.8A OrderEntry 6.8A, 6.8B Payables 6.5A, 6.6A, 6.8A, 6.8B Receivables 6.5A, 6.8A, 6.8B Time&Billing 6.8A

### **ACCPAC® Plus™**

Accounts Payable 6.1A, 6.5A Accounts Receivable 6.1A, 6.5A, 7.0A Canadian Payroll 6.5A General Ledger 6.1A, 6.5A Inventory Control 6.1B, 6.5A, 7.0A Job Costing 6.1A, 6.5A Order Entry 6.1B, 6.5A US Payroll 6.1C, 6.1D

#### **Other Softrak**

Cashbook 6.5B Quik Invoice (DOS) 6.5A, 6.7A Quik Reports (DOS) 6.5A

#### **Other**

Most products compatible with ACCPAC Plus General Ledger 6.1A, 6.5A MS Windows 98, NT, 2000, XP

## **Enhancements and revisions in Adagio Ledger 8.0B (2004.06.18)**

- ♦ The F2 key now supports Windows standard behavior by editing the line selected on a grid (same as clicking the Edit button).
- ♦ The F6 key now opens the smart finder directly from any grid where you can do a find. You do not have to press F5 or the Find button first to invoke the smart finder.
- ♦ The date of the last data integrity check is now displayed in the status bar.
- ♦ The Windows calculator can added to and launched from the toolbar by selecting 'Calculator button' in File | Options.
- ♦ The install now checks to ensure the current user has rights to write to the Adagio program directories. It also checks that the current user can access the areas of the Windows registry required to install and run Adagio. The chksys utility also makes these checks for the current user.
- ♦ You can now define entire groups of financial statements to print without operator intervention. Select View | Financial Statement Groups. Right mouse click to create a new Group (perhaps Monthly Statements). Right mouse click on the group title to add a new statement to the group. Browse to select a statement. Choose the departments and sheets you wish to print from the statement, and the order they are to print. Options allow zero suppress, expand and fiscal period choices. To print all the statements in a group, right mouse click on the Group Name, and select Print Group. Each statement will be loaded in turn and printed with all the desired options. This new feature allows printing an unlimited number of financial statements with 3 mouse clicks.
- ♦ A new SmartSheet command ".RowFormat" allows you to apply any formatting desired to generated rows. First, create a Style that has the formatting you want for the row. For example, add the style "Highlight" with a background color of yellow. Save the new styles as your default. Then, place the string ".Rowformat in the last column or row 1 on your Smartsheet (this column usually has the attribute "Hide when printed). With the sheet collapsed, insert an =IF() formula that tests the condition for the special formatting. For example, assume Column J has the Budget Variance for revenue and you want to highlight revenue shortfalls. The Formula would be "=IF(J8<0,"Highlight","")". This places the string "Highlight" in the cell, and the Financial Reporter will apply that format to each row that satisfies the condition. See the sample sheet "GL!RowFormat" for an example.
- ♦ When creating a departmental comparative, you can now create a column that sums just the departments you have selected. This column can have its own title. This new feature allows you to create combined financial statements for any arbitrarily complex set of departments in your chart with only a few mouse clicks.
- ♦ ".RangeDept" in column A of a Smartsheet will expand the specified account range once for each department in the range, without altering the account range specified. See the sample specification "GL!RangeDept" for an example of its use.
- ♦ An option has been added to the drag-and-drop format dialog to insert a thin column between numeric columns. This automatically creates a white space between numeric column underlines.
- ♦ When turning on "Zero suppress", the Financial Reporter now also hides the zero rows on the financial statement you are viewing, not just on the print preview. This new feature allows you to quickly locate accounts with activity in ledgers with many departments.
- ♦ The Financial button on the toolbar launches the Financial Reporter in maintain mode (financial statements can be created and modified) unless security prevents it (user is logged into the database with a Group that prevents them from accessing Maintain Financial Reports from the Maintenance menu). In that case, the Financial Reporter will be open in print-only mode. If Print Financial Reports in the Reports menu is also disabled by security, the toolbar button is not accessible.
- ♦ Financial statements now automatically have "GL!" added to the name, if it is not specified by the user. The "data selector" will also be added too if necessary.
- ♦ File | Import now allows you to retrieve specifications created in Adagio FX.
- ♦ Expand, drill down and .Range now respect the department ranges and masks chosen from the departmental drop-down.
- ♦ File | Send to sheet | Departments now sends all department ranges and masks to the sheet.
- ♦ The department select drop down box now behaves better when there are large numbers of departments to choose from.
- ♦ Changing the formatting of a column or row works more logically when the entire column or row is selected.
- ♦ In Ledgers with 13 fiscal periods, the drill down to the detail transactions was off by one period. This has been fixed.
- ♦ Dragging and dropping single accounts or departments onto a sheet would sometimes result in the Financial Reporter "hanging". This has been fixed.
- ♦ When expanding a row containing covered cells, the cell coverage was not copied to the generated rows. This has been fixed.
- ♦ The financial reporter toolbars are better positioned the first time the reporter is opened.
- ♦ VSUM() would sometimes not correctly sum the specified range.
- ♦ Some issues with page breaks have been resolved in the Financial Reporter.
- ♦ The sample data has been enhanced:
	- A sample cover sheet (GL!Cover.sam) for use with financial statements has been added.
	- Added sample financial statement (GL!DeptRngMerge.sam) showing an example of the use of the RngMerge function.
	- The number of departments has been increased from 2 to 4 to better demonstrate departmental financial statements.
	- Two additional months of activity have been posted in the subledgers and the general ledger.
	- Adagio BankRec sample data is now included.
- ♦ In some cases you were not able to delete Departmental Masks within the Department View of the Financial Reporter. This has been fixed.
- ♦ When printing the Batch Posting Journal in Account order, the consolidated entries did not print in some cases.
- ♦ Entering a negative credit amount by mistake (credits are entered as positive) and then editing it to change it to positive caused the batch to be out of balance. A negative credit amount is now automatically changed to a debit and a negative debit is changed to a credit.
- ♦ The Data Integrity Check in Adagio Ledger 8.0A (2004.02.23) incorrectly reported an error when single character Source Codes were used.
- ♦ The 'Visit All Fields' checkbox now stays enabled between entries in all cases.

-- next --

## **Enhancements and revisions in earlier versions of Adagio Ledger**

♦ Refer to the Readme help file for details of enhancements and revisions in earlier versions.

## **Installing**

To install Adagio Ledger from the Adagio Product CD you need the serial number and install code from the Product Label that came with your CD.

If you are installing an upgrade, you need the serial number and install code that came with your upgrade. A previous version of Adagio Ledger should already be installed on your computer before installing the upgrade. If a previous version is not already installed, you can still install the upgrade. After entering the upgrade serial number and install code, you will also have to enter the serial number and install code from your previous version.

To install Adagio Ledger (or an upgrade), insert the CD in the drive. If the install program does not start automatically, run ADAGIO.EXE from the root of the CD. Or, if Adagio Ledger was downloaded, run the program file you downloaded. Once the install program is running, you can click the View button to open the Readme file for detailed instructions. If Adagio Ledger is installed on a network, you must also do a workstation install for each workstation running Adagio Ledger. Refer to "Installing on a network" in the Readme for instructions.

## **Upgrading to this Version**

There are no special instructions for upgrading to version 8.0B from earlier versions of Adagio Ledger. A database conversion is not required. However, financial specifications and import / export templates are converted. See notes below.

- ♦ This version of Adagio Ledger is not compatible with ACCPAC Plus General Ledger 7.0A. However, Adagio Ledger will automatically convert an ACCPAC Plus General Ledger 7.0 database to a compatible format.
- ♦ Conversion of ACCPAC Plus General Ledger financial specifications will not use .E information.
- ♦ Adagio Ledger 8.0B Financial Reporter converts financial specifications created in earlier versions of Adagio Ledger. **Financial specs created by or converted by Adagio Ledger 8.0B cannot be used by earlier versions of Adagio Ledger.**
- ♦ Adagio Ledger converts import / export templates created in versions of Adagio Ledger earlier than 8.0A. Templates created by or opened by Adagio Ledger 8.0B cannot be accessed by versions of Adagio Ledger older than 8.0A.
- ♦ Adagio Ledger does not include multi-currency sample data. This will be added in a future release.

-- end --